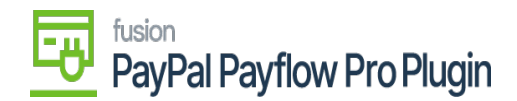

## **Save Payflow Merchant Site Credentials**  $\pmb{\times}$

By saving the Payflow merchant site credentials in Acumatica, you can establish the connection between Acumatica and the Payflow merchant account, which empowers the system to perform functions such as authorizing, capturing, voiding, and refunding online payments.

Steps to add Payflow as a Processing Center in Acumatica ERP and save Payflow merchant site credentials

- 1. In Acumatica, navigate to the **Payables** workspace.
- 2. Under Credit Card Processing, click **Processing Centers**.

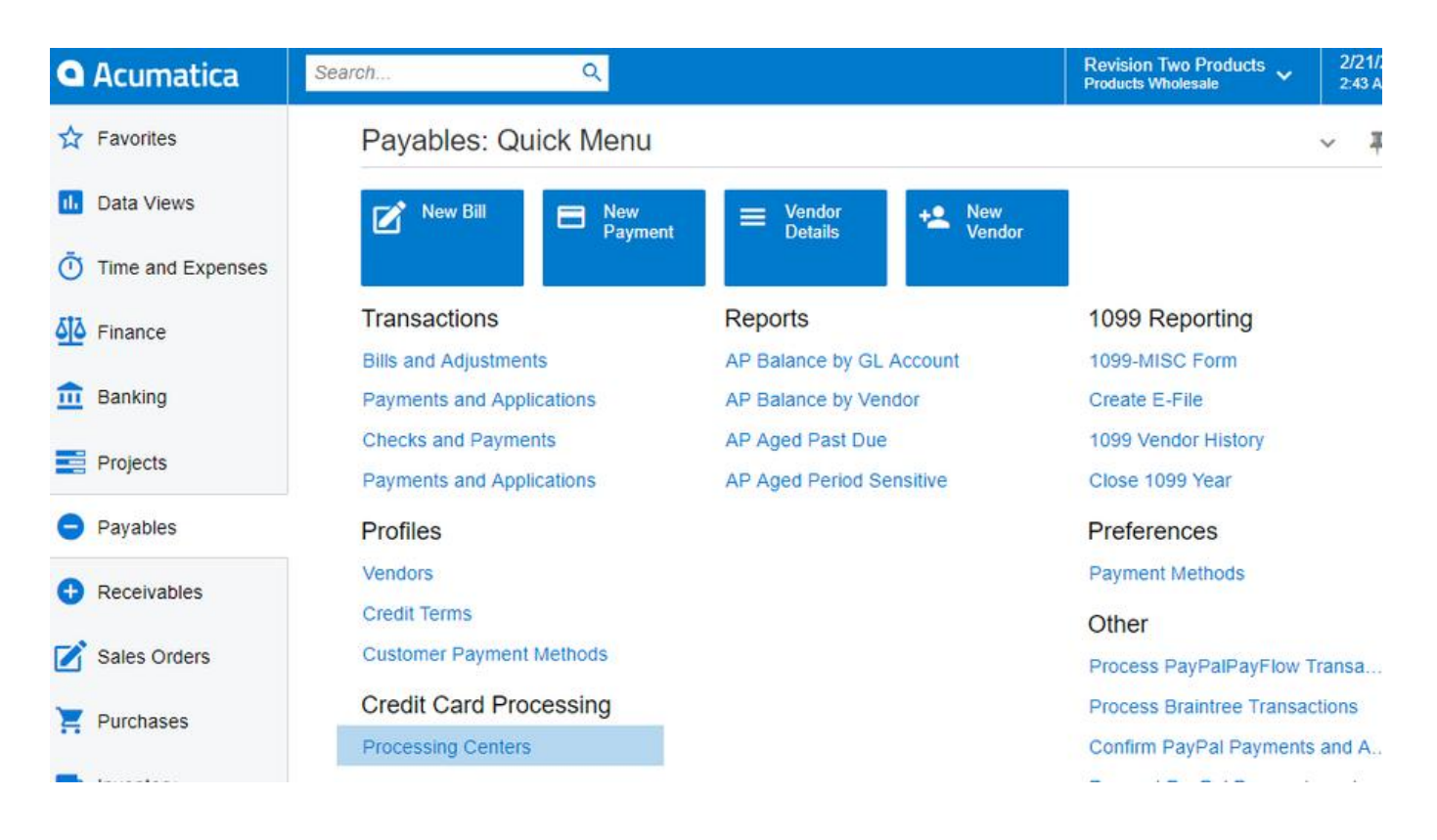

#### *Payables Workspace*

- 3. Click the **+** button to add a new processing center.
- 4. Enter the name of the processing center in the **Proc. Center ID** field.
- 5. Enter a description for the processing center in the **Name** field.
- 6. Click the **Active** checkbox.
- 7. Select a **Payment Plug-In (Type)** field.

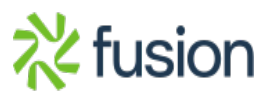

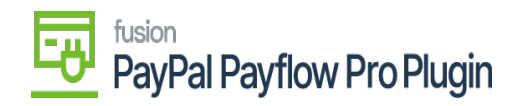

- 8. Click **Save**.
- 9. Click the **Test Credentials** button.
- $\geq 10$ . Upon successful authentication, a pop-up message confirming the authentication should be displayed.

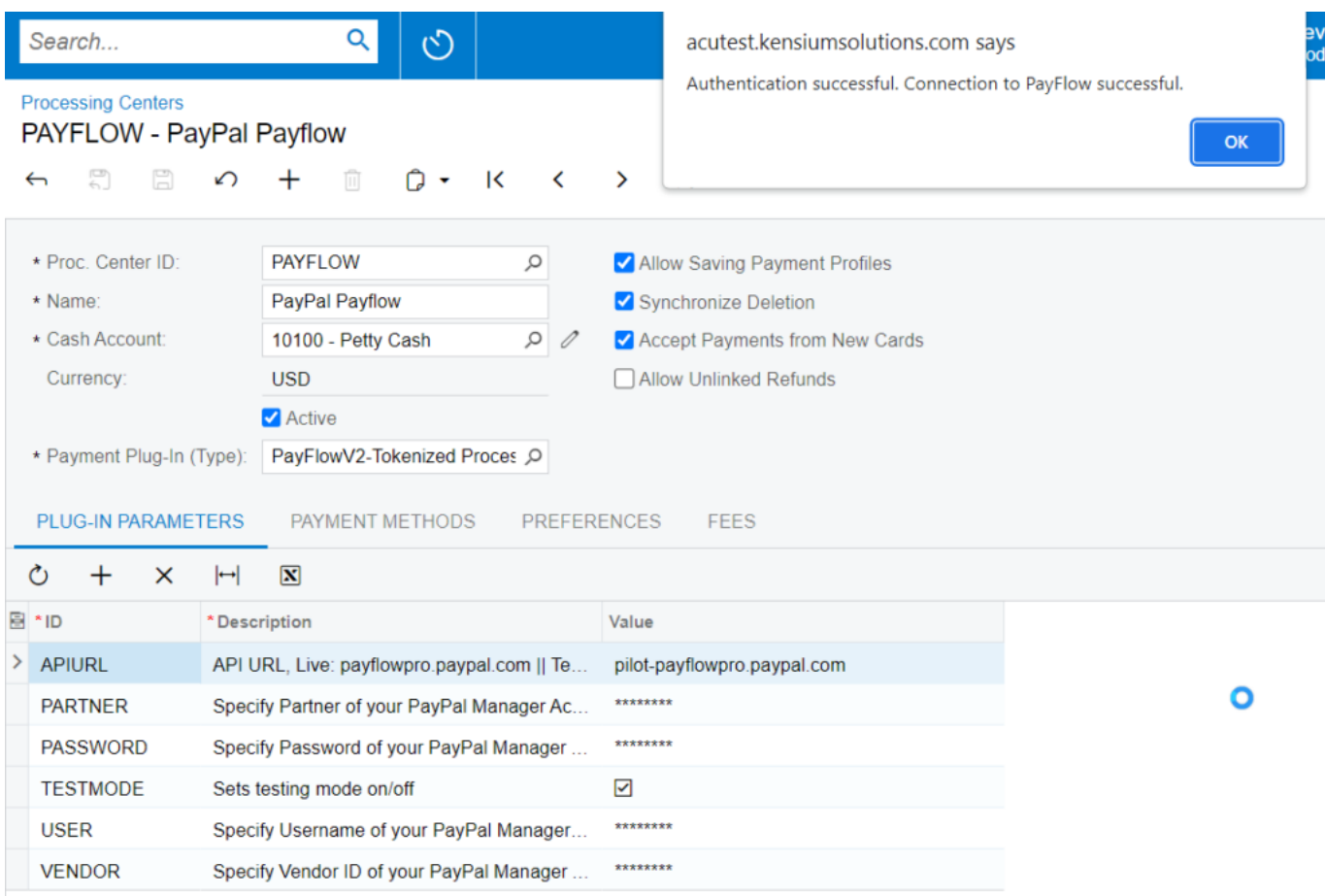

#### *Processing Center Screen*

11. If not, verify the credentials on the Payflow merchant site.

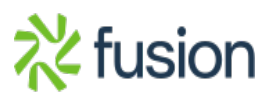

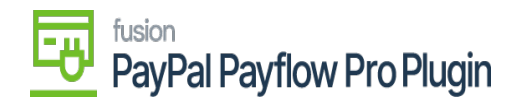

# PayPal" | Manager

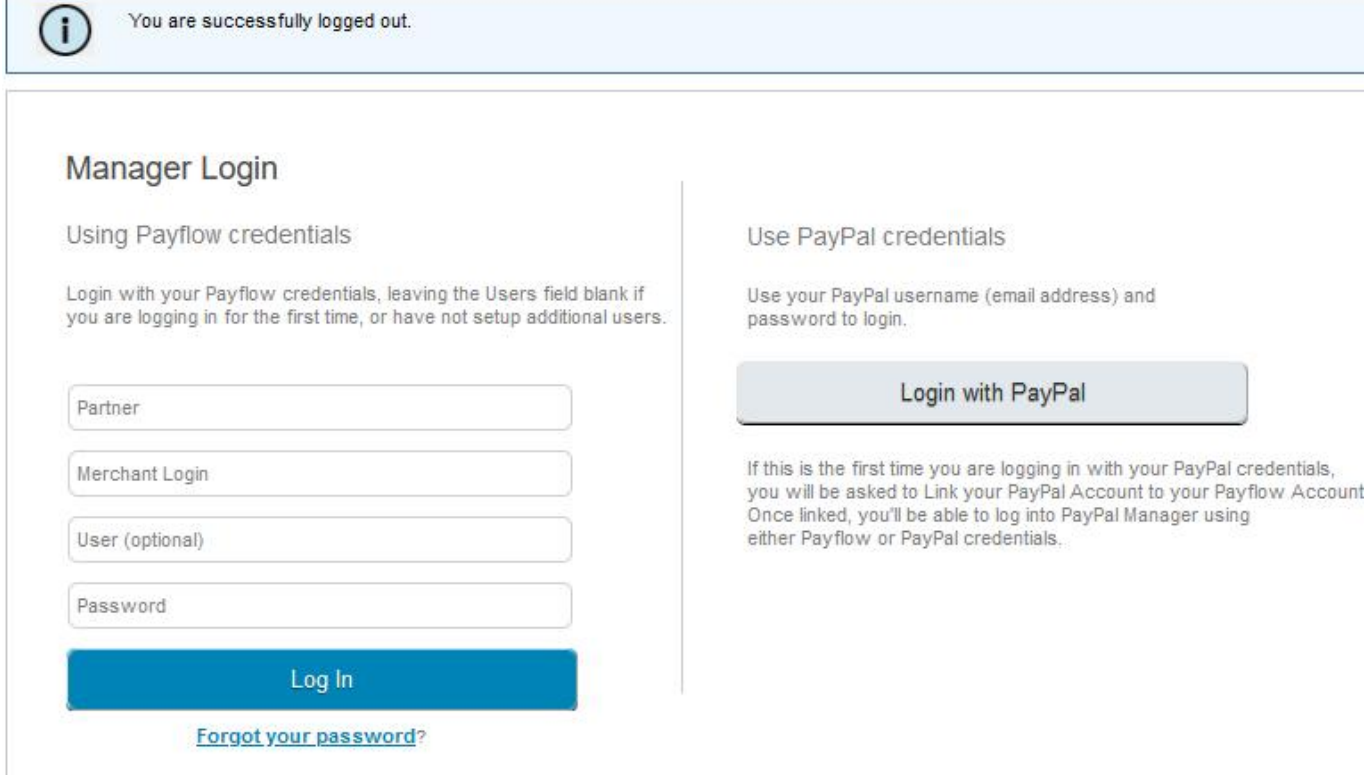

### *PayPal Portal*

Ė